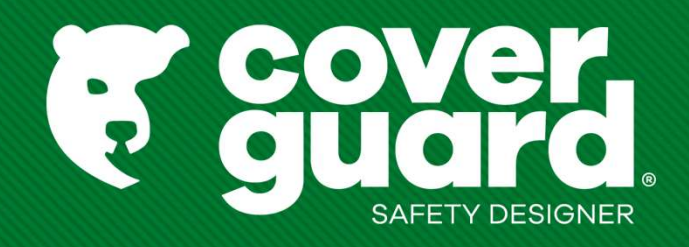

### **Instrukcja obsługi<br>Instrukcja obsługi**<br>Instrukcja obsługi **Instrukcja obsługi**<br>America 15/03/2023<br>America 15/03/2023<br>America 15/03/2023<br>America 15/03/2023

- 
- Znajdź artykuł Znajdź artykuł<br>1- Nie znasz artykułu<br>1- Znajdź właściwy artykuł za pomocą selektora<br>Trouvez votre gant Equipements de protection individuelle (c - Znajdź właściwy artykuł za pomocą selektora produktów (dla butów i rękawic)

Trouvez votre gant Equipements de protection individuelle (coverguard-safety.com)

Trouvez votre chaussure de sécurité Equipements de protection individuelle (coverguard-safety.com)

**Znajdź artykuł<br>
2- Nie znasz artykułu<br>
2- Znajdź właściwy artykuł za pomocą selektora produktó<br>
2- Znasz ten artykuł<br>
2- Znasz ten artykuł<br>
2- Znasz ten artykuł<br>
2- Szukaj według kodu modelu w pasku<br>
2- Szukaj według kodu** -> Szukaj według kodu modelu w pasku wyszukiwania, pozostawiając widoczną sugestię

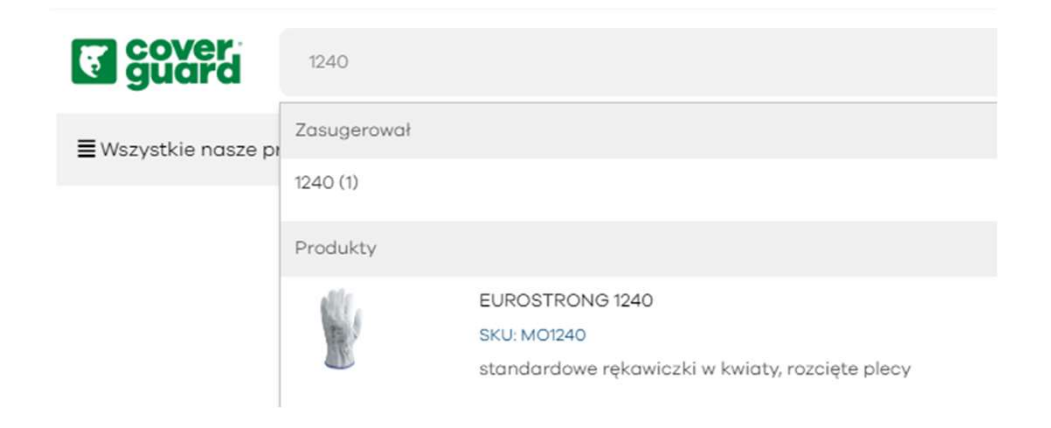

-> Wyszukaj dokładny kod artykułu i naciśnij "enter": kod modelu zostanie zaproponowany automatycznie

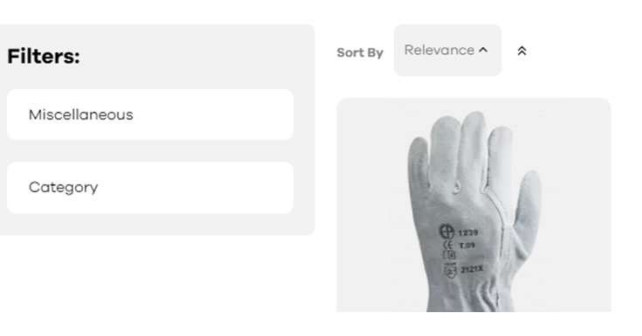

# Złożenie zamówienia

3 możliwości:

- 
- **2łożenie zamówienia<br>1 Do szybkiego uzupełnienia koszyka:<br>1 Do szybkiego uzupełnienia koszyka:<br>- Kliknij na "Moje menu Coverguard" -> dodaj SKU SZYBKIE DODAWANIE DO<br>- Zmiana żądanej ilości<br>- Kliknij na dodaj do koszyka**
- Zmiana żądanej ilości
- Kliknij na dodaj do koszyka

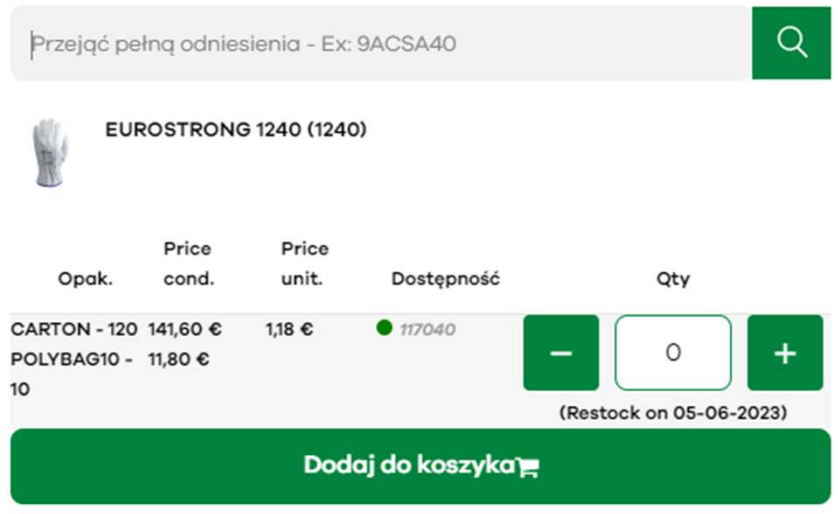

Uwaga: zakup ekspresowy wymaga dokładnych informacji o referencjach produktów, nie ma możliwości sugerowania się nimi. Należy wprowadzić pełne oznaczenie produktu.

- Złożenie zamówienia<br>2- Aby wybrać kilka rozmiarów tego samego produktu:<br>2 Aby wybrać kilka rozmiarów tego samego produktu:<br>- W pasku wyszukiwania wpisz swój kod przedmiotu
- 
- 2 Aby wybrać kilka rozmiarów tego samego produktu: W pasku wyszukiwania wpisz swój kod przedmiotu - Zmień ilość w zależności od rozmiaru, który chcesz zamówić
- Dodaj do koszyka

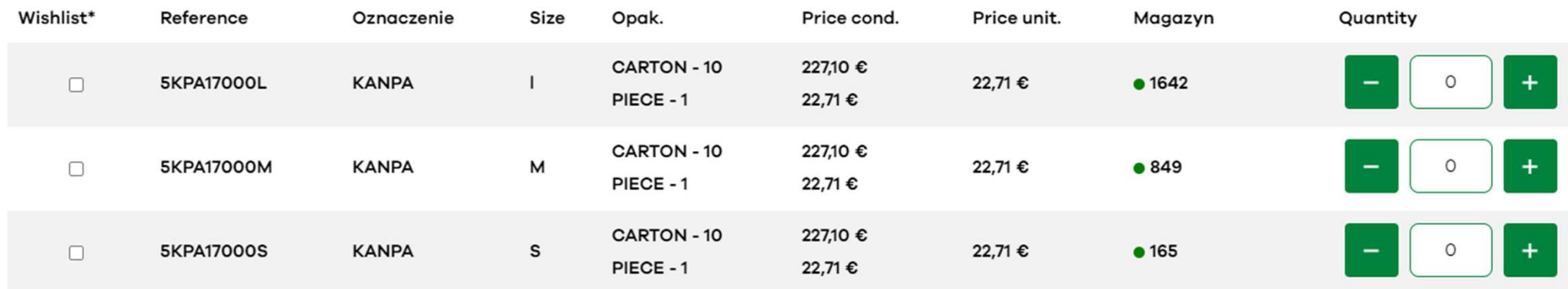

# Złożenie zamówienia

- 
- Złożenie zamówienia<br>
3 Aby zaimportować zamówienie ½<br>|- Kliknij na "My Coverguard Menu" -> importuj plik<br>|- Kliknij na "kliknij tutaj" -aby pobrać plik Excel
- 
- Kliknij na "kliknij tutaj", aby pobrać plik Excel Kliknij na "kliknij tutaj", aby pobrać plik Excel Kliknij tutaj", aby pobrać plik Excel Respected import referencji i zamówionych ilościami<br>- Kliknij na "kliknij tu Następnie zapisz swój plik - Kliknij na "My Coverguard Menu" -> importuj plik<br>
- Kliknij na "My Coverguard Menu" -> importuj plik<br>
- Kliknij na "kliknij tutaj", aby pobrać plik Excel<br>
- Wypełnij plik Excel inportuj plik" i wybierz zapisany plik Exce
- 
- 

# Etożenie zamówienia<br>
- Aby zaimportować zamówienie ½<br>
- Kliknij na "My Coverguard Menu" -> importuj plik<br>
- Kliknij na "Kliknij tutaj", aby pobrać plik Excel<br>
- Aby pobroć model pliku import referencji i zamówionych ilości

- 
- 

# Złożenie zamówienia<br>——<br>3 - Aby zaimportować zamówienie 2/2<br>Niektére, nozwie, mają, minimalne, wymagania, detyczec, cy

3 - Aby zaimportować zamówienie 2/2 Niektóre pozycje mają minimalne wymagania dotyczące opakowania. Plik importu automatycznie zaokrągli do minimum. **Złożenie zamówienie 2/2<br>
Miektóre pozycje mają minimalne wymagania dotyczące opakowania. Plik<br>
Miektóre pozycje mają minimalne wymagania dotyczące opakowania. Plik<br>
Minimum.<br>
Magrzykład, podczas importu :<br>
A B<br>
1 Sku Qty<br>** 

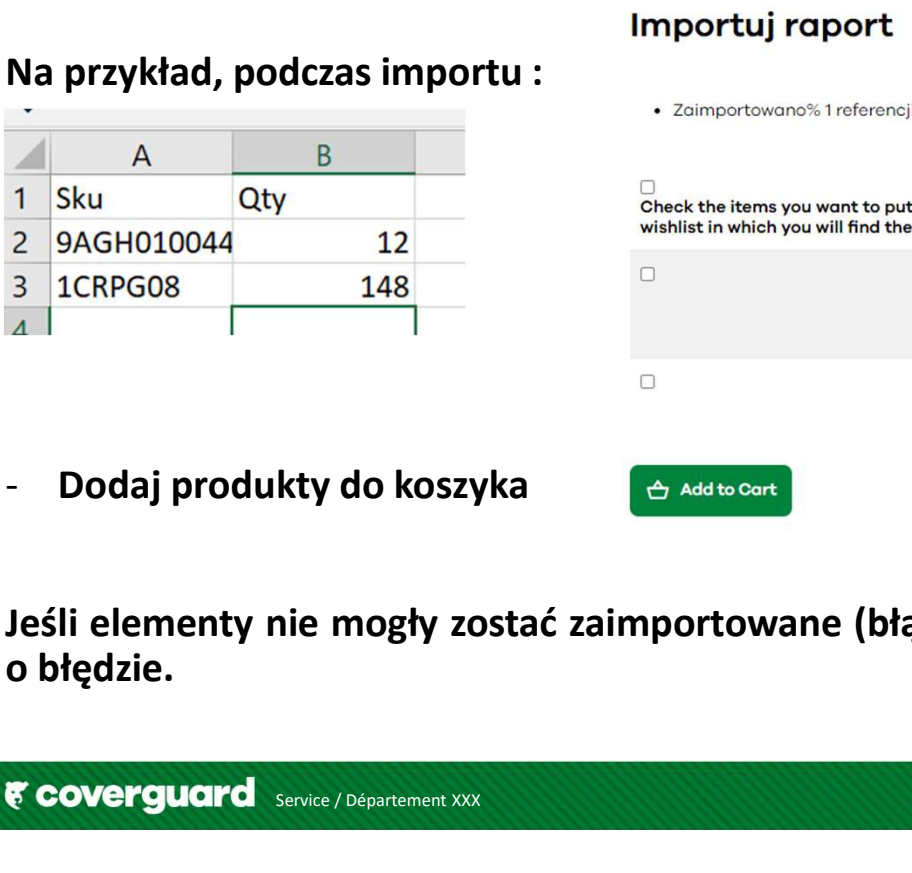

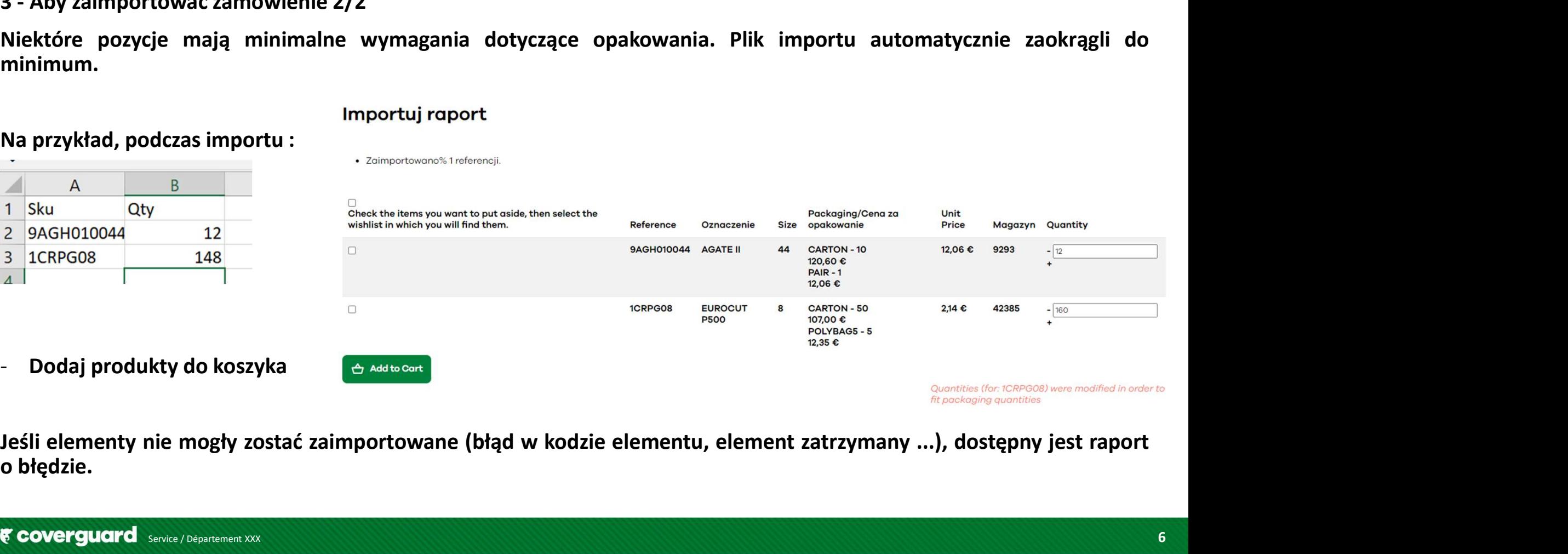

# Zatwierdzenie koszyka

- Kliknij na swój koszyk w prawym górnym rogu
- Kliknij na "zaktualizuj swój koszyk" i kliknij na zamówienie

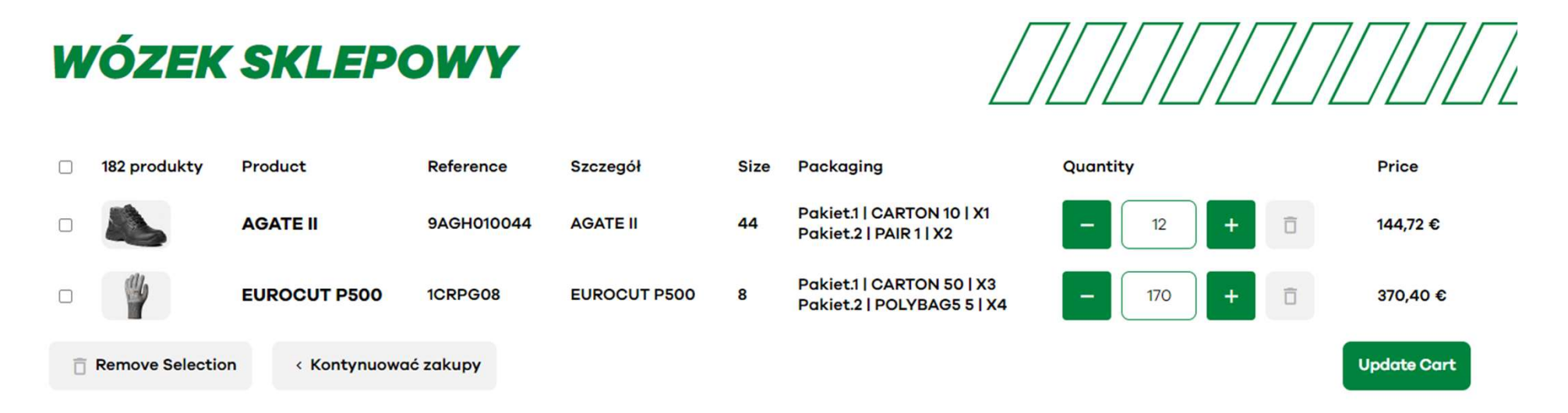

- Kliknij na "ship here" i wybierz żądany adres dostawy
- Pojawia się streszczenie zamówienia

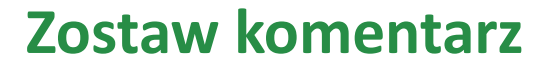

Zostaw komentarz

.<br>- Możesz zostawić komentarz, który zostanie przekazany do działu sprzedaży<br>- Możesz zostawić komentarz, który zostanie przekazany do działu sprzedaży<br>- Możesz zostawić komentarz, który zostanie przetwarzaniem Twojego zam Sostaw komentarz<br>Możesz zostawić komentarz, który zostanie przekazany do działu sprzedaży<br>Wszelkie uwagi będą skutkowały ręcznym przetwarzaniem Twojego zamówienia i potencjalnie dodatkowym<br>Czasem na przygotowanie i wyjazd. Costaw komentarz<br>Costaw komentarz<br>Costawić komentarz, który zostanie przekazany do działu sprzedaży<br>Mszelkie uwagi będą skutkowały ręcznym przetwarzaniem Twojego zamć<br>Czasem na przygotowanie i wyjazd.<br>Ceave Comment

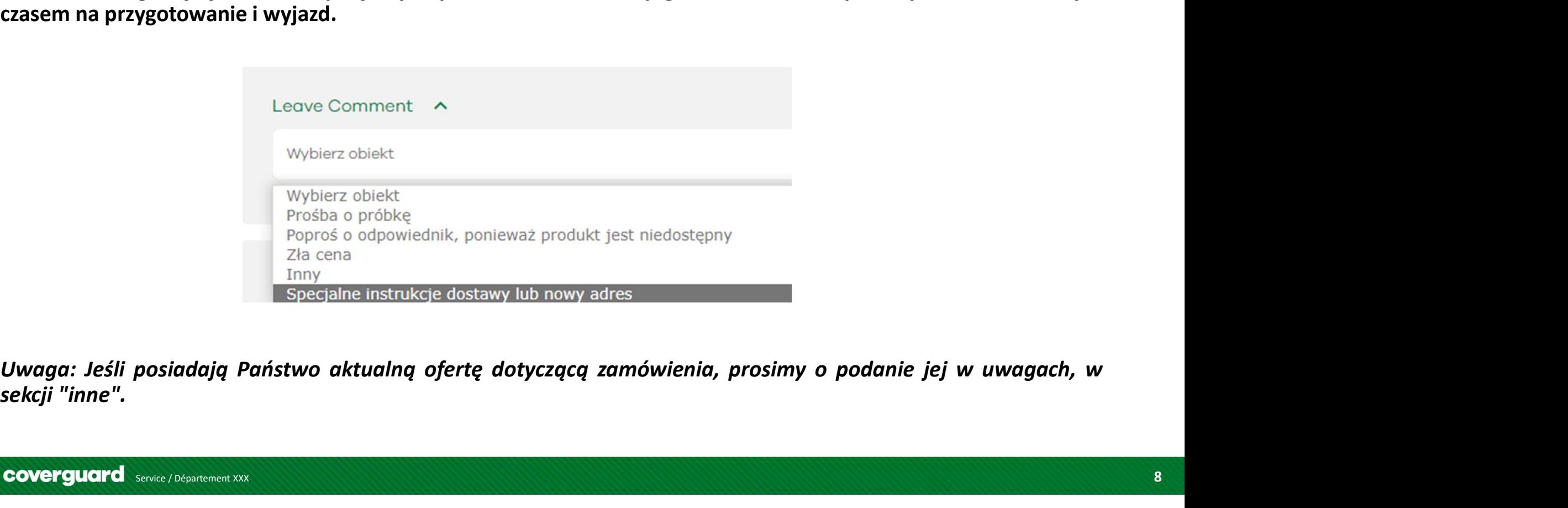

# Wprowadź numer referencyjny zamówienia

- Kontynuując zamówienie, należy wpisać numer zamówienia

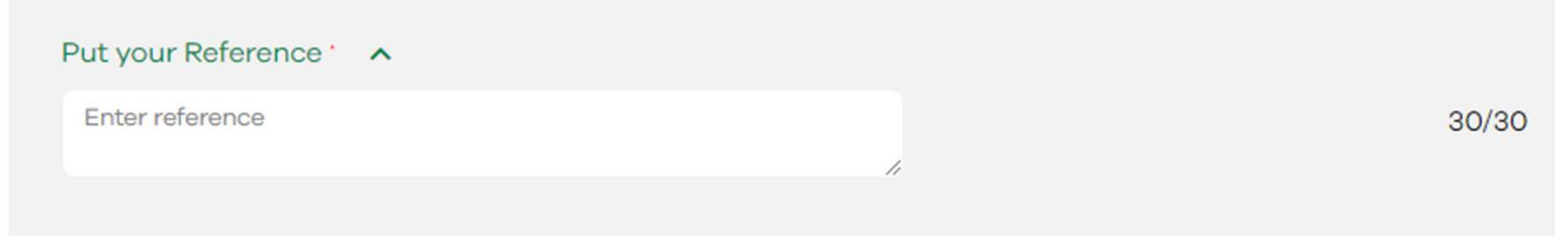

Ostrzeżenie: Ten krok jest blokowanie, bez numeru zamówienia, nie można zatwierdzić swój koszyk

# Sprawdzenie dostępnych zapasów produktu

- Przejdź do strony produktu z paska wyszukiwania

Na dole strony w kratkę zaznaczono opakowania i ich ceny.

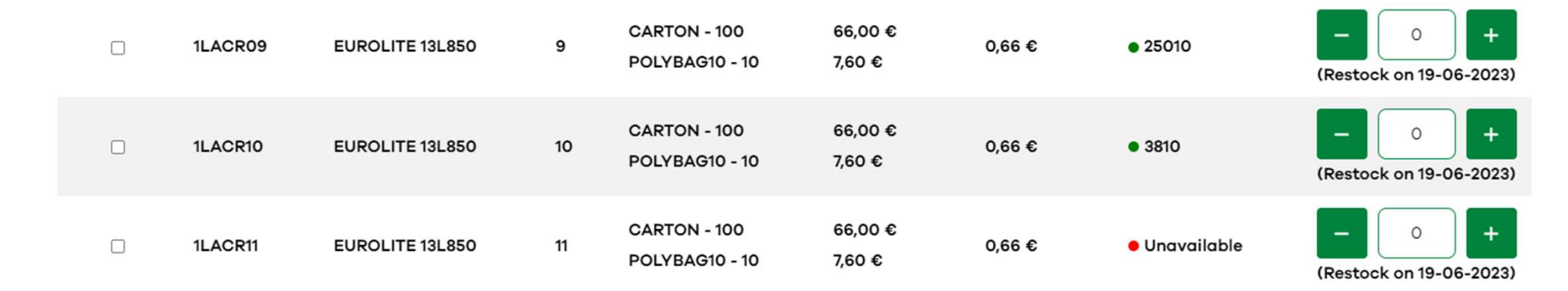

Ex: Pozycja 1LACR08 nie jest dostępna, następne przybycie jest zaplanowane na 19/06/2023 A pozostałe rozmiary są dostępne od ręki.

Wiedza o dostępności produktu - Z poprzedniego przykładu wynika, że następny przyjazd zaplanowany jest na 19/06/2023

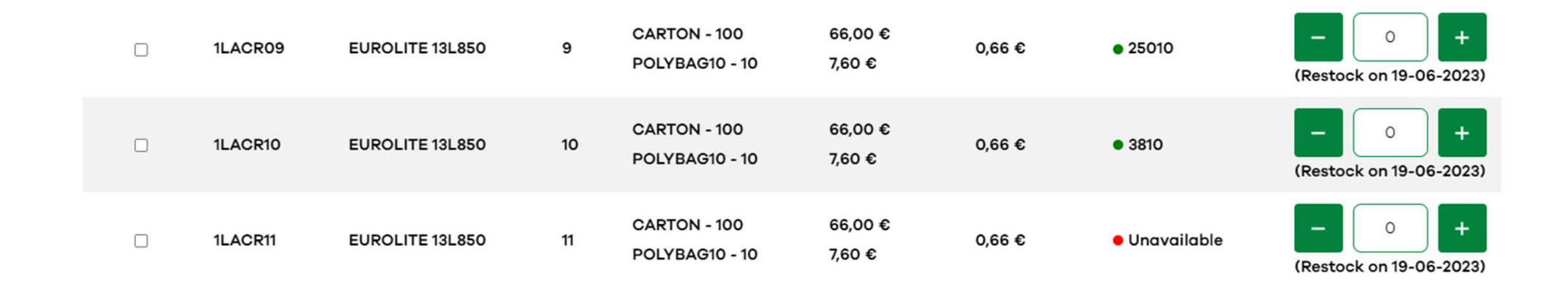

Uwaga: termin ten nie uwzględnia portfela zamówień klientów, w przypadku braków na niektórych artykułach termin ten może ulec przesunięciu

Ważne jest tylko potwierdzenie zamówienia wysłane przez odpowiedzialny dział sprzedaży.

- Śledzenie przesyłki<br>- Kliknij na "Moje menu Coverguard" i kliknij na "moje konto".<br>- Kliknij na "moje zamówienia
- 
- W kolumnie "Śledzenie" można śledzić zamówienie
- Kliknij na "śledzenie mojej dostawy

![](_page_11_Picture_37.jpeg)

# Pobierz fakturę

- Kliknij na "Moje menu Coverguard" i kliknij na "moje konto".
- Kliknij na "Moje zamówienia
- Kliknij na kolumnę "zobacz szczegóły"
- Na dole można pobrać fakturę

### **MOJE FAKTURY**

![](_page_12_Picture_41.jpeg)

### Pobierz dokumenty techniczne (karta katalogowa, certyfikat zgodności)

- Fiches techniques Equipements de protection individuelle (coverguard-safety.com)
- W pasku wyszukiwania wpisz kod artykułu
- Wybierz kartę katalogową, zdjęcie lub deklarację zgodności

### **KARTY TECHNICZNE**

Wyszukaj karty techniczne - Wpisz poniżej pierwsze litery numeru referencyjnego lub modelu:

![](_page_14_Picture_0.jpeg)

coverguard-safety.com